## **Choose Screen Resolution**

For higher legibility of documents on screen, you can adjust the screen resolution of your monitor (for monitors that support more than one screen resolution option).

The higher the number of pixels, the more information you can display on your screen and the smaller items appear.

Lower screen resolution makes items appear larger and can benefit people with vision impairments.

This procedure tells you how to adjust screen resolution through Display Properties in Control Panel.

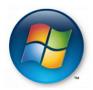

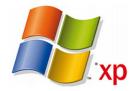

XP -VISTA
"R-Click" on Background Screen
Then
"L-Click" on "Personalize"

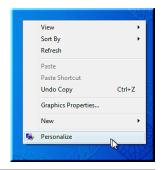

VISTA - "START"

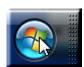

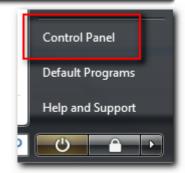

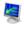

## Display Settings

Adjust your monitor resolution, which changes the view so more or fewer items fit on the screen. You can also control monitor flicker (refresh rate).

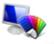

Appearance and Personalization Change desktop background

Customize colors

Adjust screen resolution

| Resol<br>Low       | ution: |  |   |  |  | High    |
|--------------------|--------|--|---|--|--|---------|
| LOW                | 1      |  | 1 |  |  | i ligii |
| 1280 by 800 pixels |        |  |   |  |  |         |

This "SLIDER" moves back & forth to adjust
The Screen Resolution

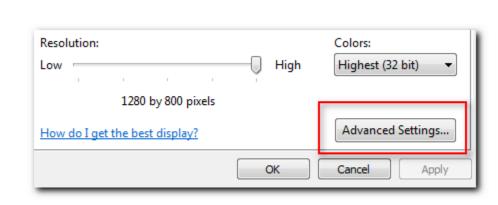

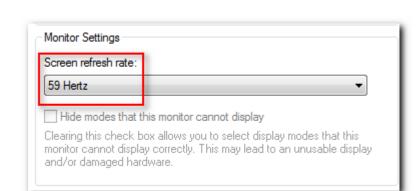

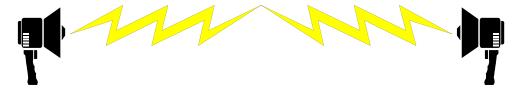

If the Screen goes Black "WAIT" .. it will revert

If you do not "APPLY" it

The END